## **راهنمای درخواست وام**

ابتدا به آدرس اینترنتی**[ir.swf.bp://http](http://bp.swf.ir/)** مراجعه و سپس با کلیک بر روی گزینه **ورود به سامانه فاز 2** وارد صفحه جدیدی می شوید .

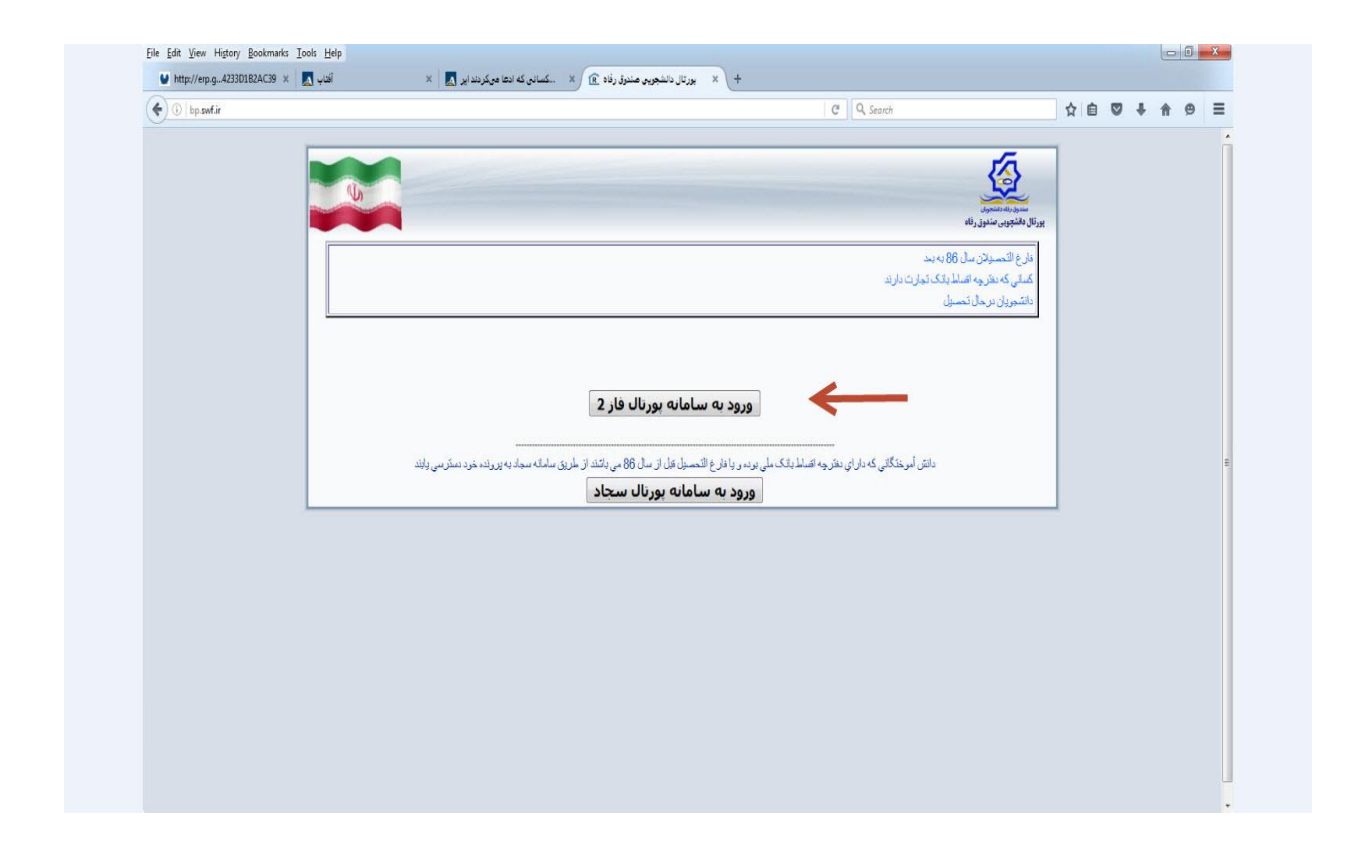

اگر از تسهیالت رفاهی قبال استفاده کرده باشید کد ملی)با خط تیره مثل \*-\*\*\*\*\*\*\*-\*\*\*( و کلمه عبور )به صورت پیشفرض همان کد ملی است(خود را تایپ و وارد پرتال دانشجویی شده و در قسمت باالی صفحه " درخواست وام" را کلیک می کنید .سپس وام درخواستی خود را انتخاب و درخواست خود را ثبت می کنید .

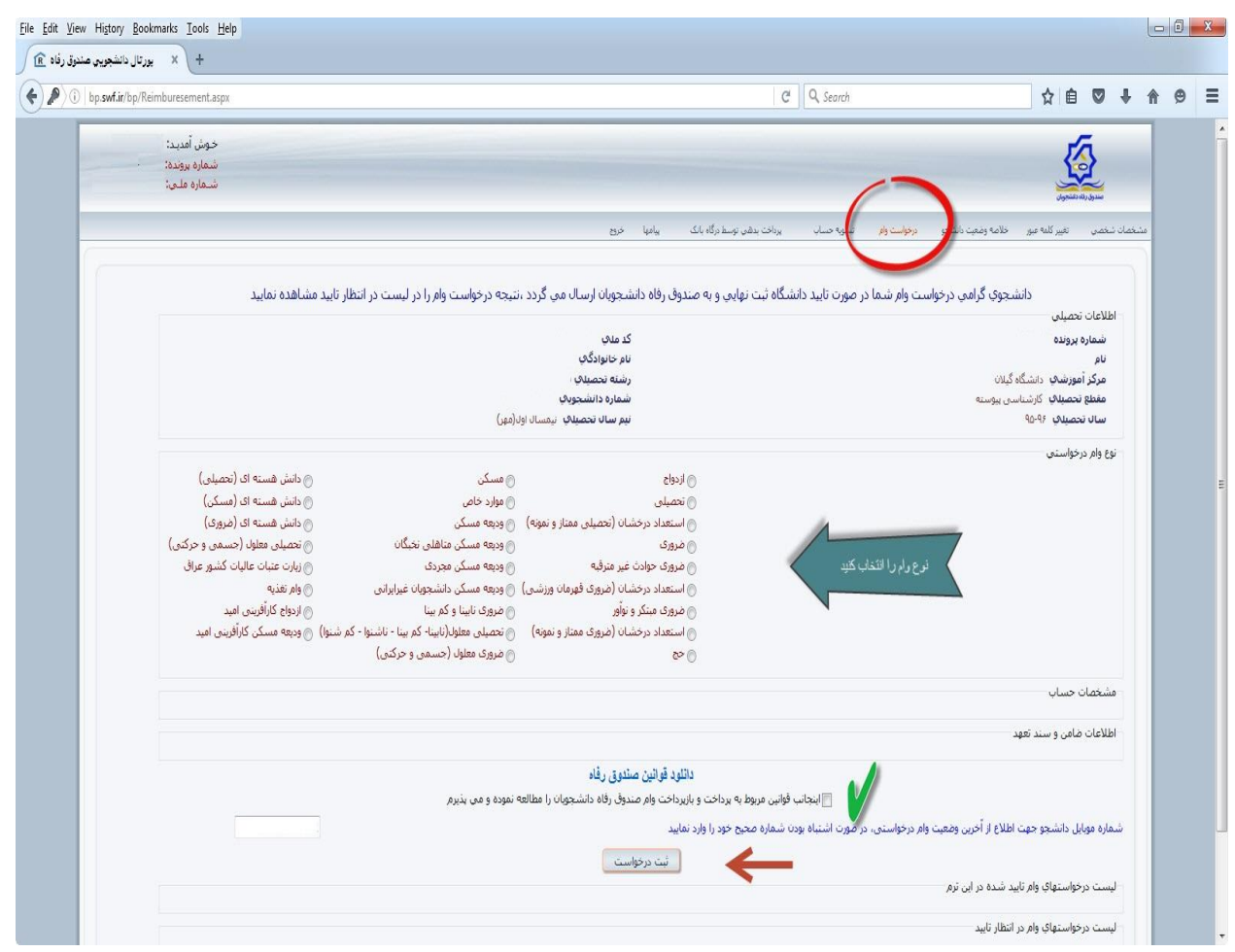

اگر از تسهیالت رفاهی قبال استفاده نکرده باشید پس از **ورود به سامانه فاز 2** در قسمت ثبت نام دانشجویان در سایت دکمه ثبت نام را کلیک نمایید.

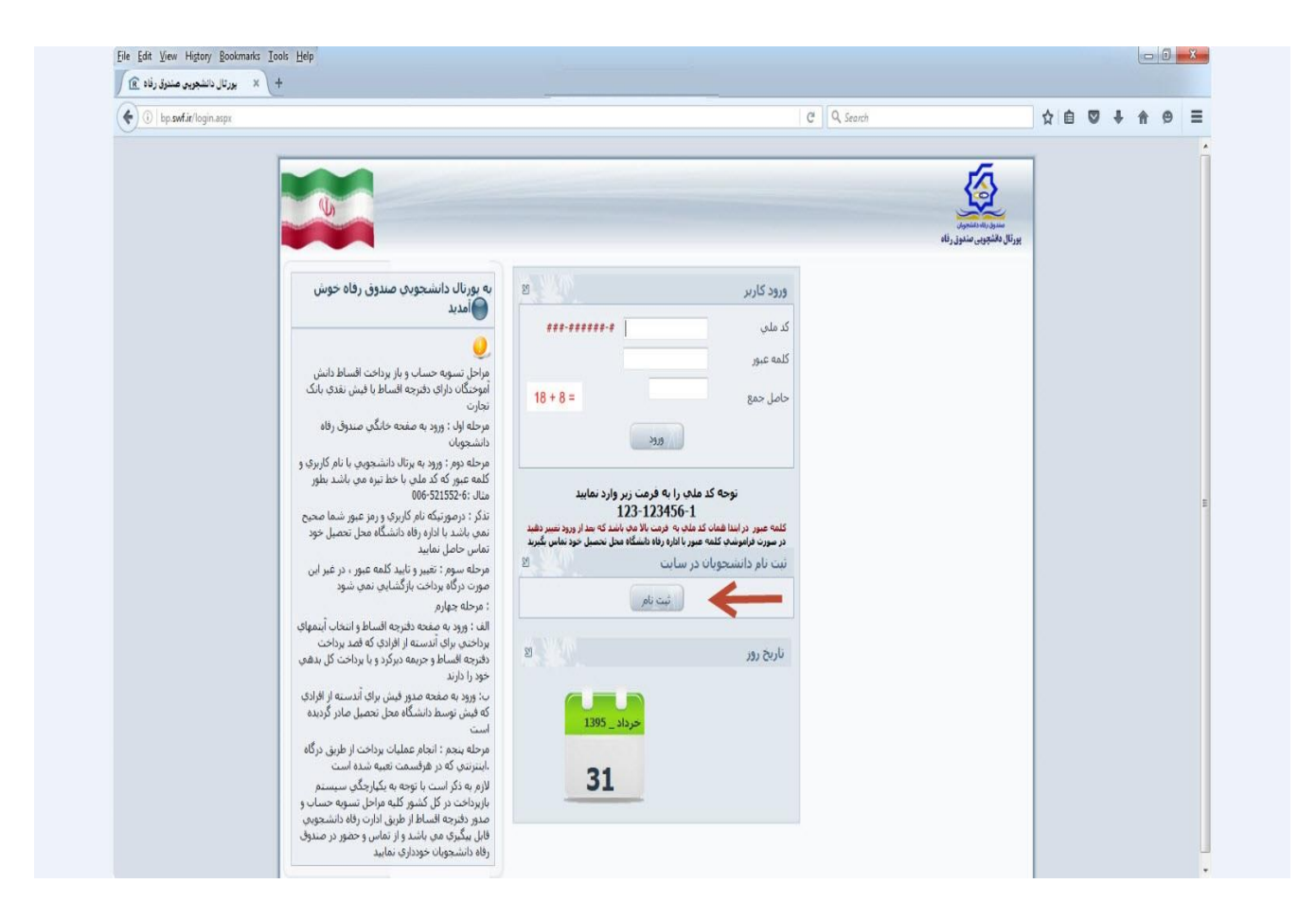

## در صفحه بعد کد ملی خود را تایپ کنید و دکمه جستجو را کلیک نمایید .

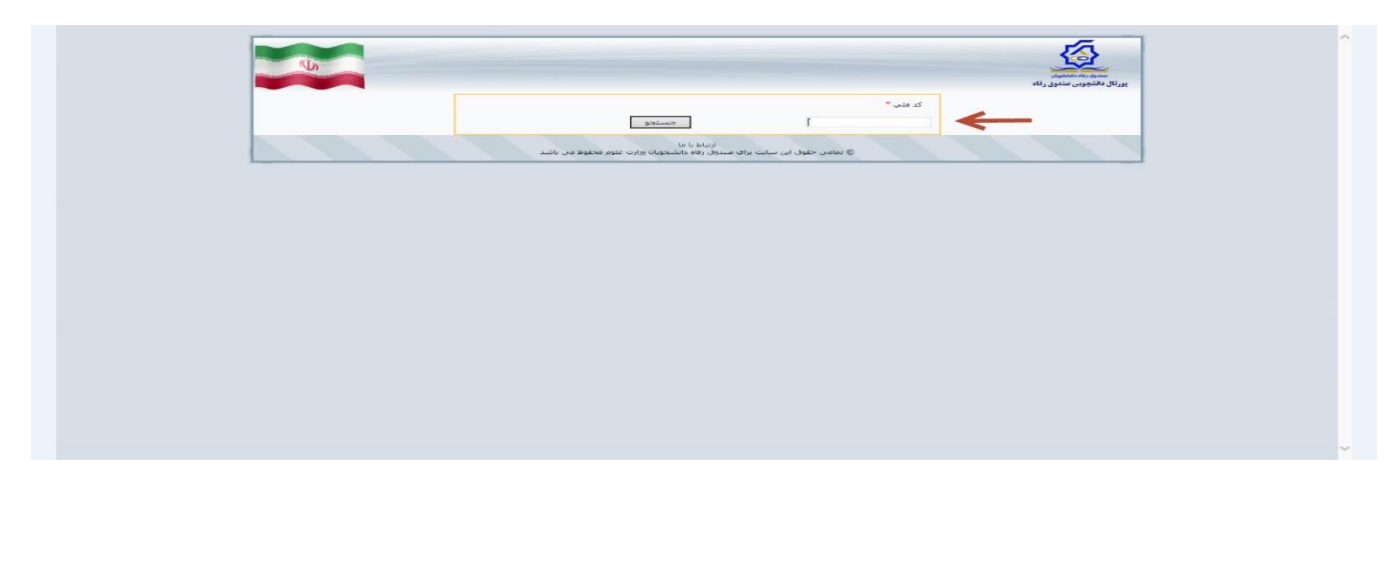

پس از ورود در صفحه بعد اطالعات خواسته شده را کامل کرده و گزینه ذخیره را کلیک نمایید .

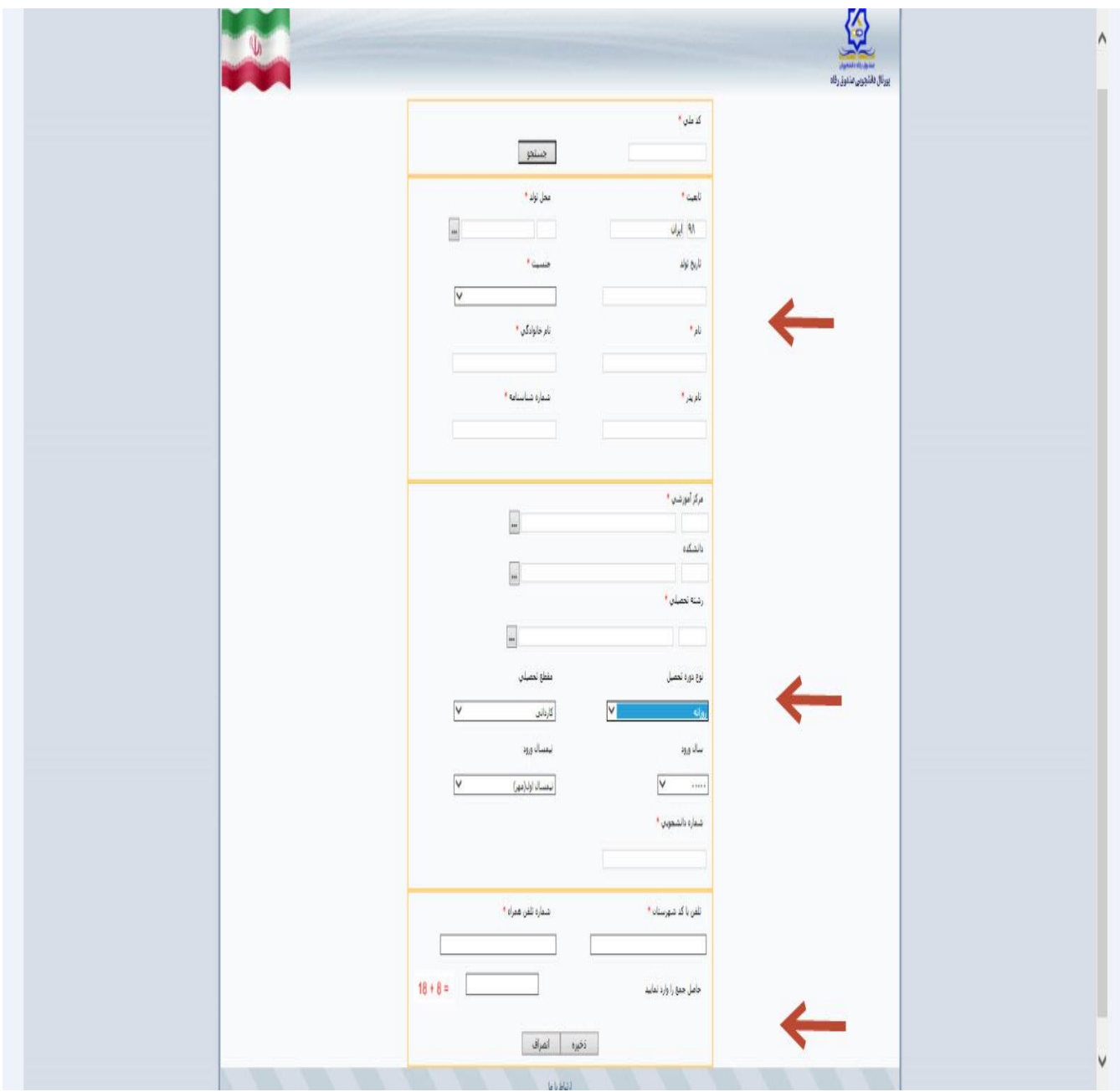

پس از ذخیره کامل اطالعات می توانید با تایپ کد ملی و کلمه عبور وارد پرتال دانشجویی شده و وام خود را ثبت نمایید .